# **KORG**

**modwave** WAVETABLE SYNTHESIZER<br>电子琴

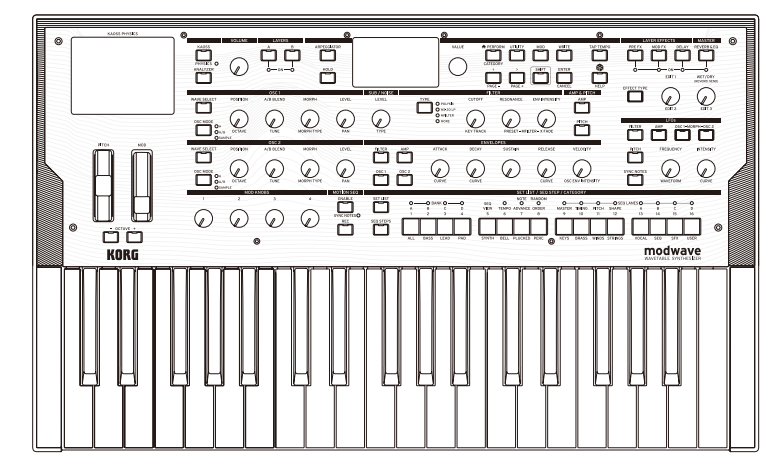

# **KORG INC.**

4015-2 Yanokuchi, Inagi-City, Tokyo 206-0812 JAPAN **© 2021 KORG INC.** www.korg.com Published 02/2023 Printed in Vietnam

# 目录

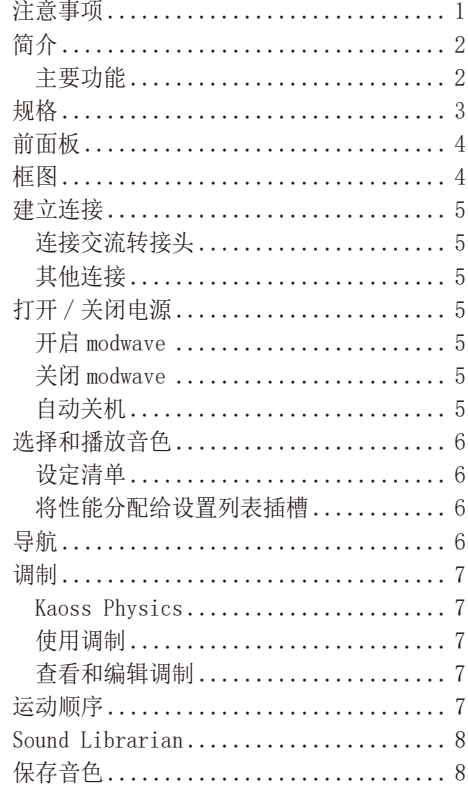

## 注意事项

#### 使用场所

在以下地方使用本乐器将导致乐器故障:

- 阳光直接照射下
- 极端温度或湿度条件下
- 有过量灰尘、肮脏的地方
- 经常产生振动的地方
- 接近磁场的地方

#### 电源

请将指定的交流电源适配器连接到电压正确的交流电插座 上。不要将交流电变压器连接到非本乐器规定使用电压的交 流电插座上。电源插头作为断开装置,应当保持能方便地操 作。

#### 与其他电器设备的干扰

摆放在附近的收音机和电视可能会受到干扰。使用本乐器 时,请保持乐器与收音机和电视的适当距离。

## 操作

为了避免损坏,请不要过度用力操作开关或控制按钮。

#### 保养

如果乐器表面有灰尘,用清洁的干布擦拭。不要使用如苯或 稀释剂等液体清洗剂或易燃的上光剂。

## 保存本手册

C 2

入门指南

通读本手册后,请保管好以便日后参考之用。

#### 将异物远离本乐器

不要在本乐器附近放置盛放液体的容器。如果液体进入本乐 器,将导致乐器损坏、燃烧或触电。注意不要使金属物体进 入本乐器。一旦有金属物体滑入本乐器,从电源插座拔掉交 流电源适配器,然后联系您最近的 Korg 经销商或本乐器购 买的商店。

关闭电源并没有使本设备与电源完全断开,所以如果长时间 不使用,或在清洁前,请将电源插头从插座中拔出。请确保 主电源插头或连接器随时可用。

此设备应远离水滴或飞溅。不要将盛有液体的容器,如花 瓶,放置在设备上。

将此设备安装在壁式插座附近,保持电源插头方便可用。

#### 用户重要提示

本产品严格按照产品使用国家的生产标准和电压要求制造 如果您通过网路、邮件或者电话销售购买本产品,您必须 核实本产品是否适于在您所在的国家使用。 警告:在本产品适用国家之外的其他国家使用本产品极其 危险,同时制造商和经销商将不再履行质量担保。 请妥善保存您的购买收据作为购买凭证,否则您的产品将 不能享有制造商或经销商的质量担保。

感谢您购买 Korg modwave 波表合成器。为帮助你充分了解 你的新设备,请仔细阅读这本说明书。本产品适用于音乐专 业人员或音乐爱好者使用。

简介

## 主要功能

- 受 Korg 经典 DW 合成器的启发,modwave 提供了强大的新 波表合成架构。每个振荡器可以同时播放两个 64阶波表, 在两者之间动态混合。振荡器也可以播放板载库中的样 本。程序包括两个波表振荡器、次振荡器 / 噪声发生器、 模型滤波器类型的选择和三个插入效果。Performance 次 叠加两个程序层,并添加主混响和均衡。
- 大规模灵活的调制系统,具有四个可触发的包络、五个 LF0, 两个调制处理器和两个键轨道生成器 - 以及多通道 Motion Sequencing 和 Kaoss Physics。
- Motion Sequencing 是从 wavestate 的 Wave Sequencing 2.0 演变而来的。序列针对每个音色单独运行。轻松实时 地记录旋钮运动。从键盘输入音高序列,然后将播放限制 为音阶和音调。时序、音高、Shape 和四组 Step 序列值 分为《通道》。每个通道可以具有不同数量的步骤,并具 有自己的循环开始和循环结束。在每个音符的基础上调 制循环点,步进概率等。
- Kaoss Physics 将动手调制控制与交互式游戏风格的物 理学相结合,包括重力、反射、吸收和摩擦。
- MOD 旋钮可轻松控制音色并使之成为您自己的音色。
- modwave 具有超过 200 个出厂音色,并且可以存储数千 个音色。设置列表可以轻松组织和即时访问音色。
- Smooth Sound Transition可让您在更改音色时自然播放 以前播放的音色和效果。

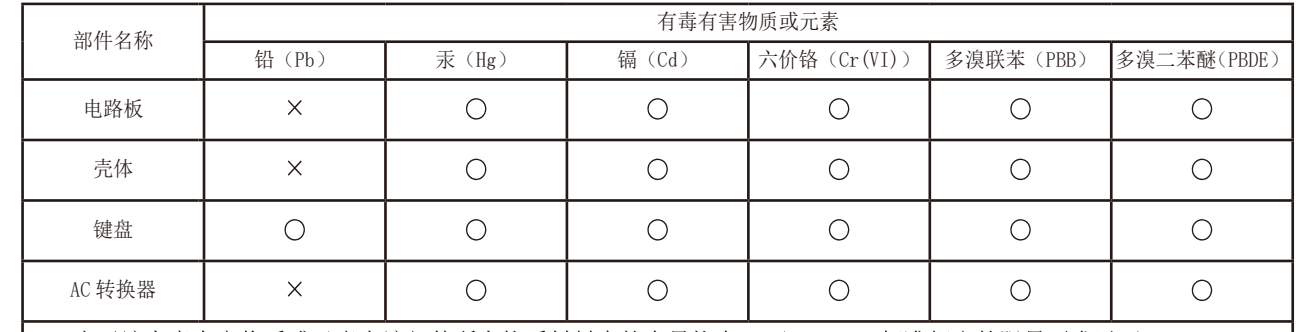

┃○:表示该有毒有害物质或元素在该部件所有均质材料中的含量均在 GB/T 26572 标准规定的限量要求以下。 ×: 表示该有毒有害物质或元素至少在该部件的某一均质材料中的含量超出 GB/T 26572 标准规定的限量要求。

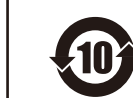

此标记适用于中华人民共和国销售的电子信息产品,标记中央的数字表示环境保护使用期限的年数。 自制造日算起的此年月内, 产品中的指定6物质不会向外部泄漏或发生突变, 不会产生环境污染或者对人 体或财产带来深刻的影响。此环境保护使用期限并不表示产品保证期限。

## 前面板

<span id="page-1-0"></span>键盘 : 37 键(对力度和释放力度敏感)

最大复音数 : 32 组立体声

发声系统 : modwave 综合引擎

 $m_A$  /  $m_B$  : 耳机 $(6.3 \text{nm} \times 4 \text{m})$  ,  $\text{H}$  ,  $(6.3 \text{nm} \times 4 \text{m})$  ,  $\text{H}$  ,  $(6.3 \text{nm} \times 4 \text{m})$  ,  $\text{H}$  ,  $(6.3 \text{nm} \times 4 \text{m})$  ,  $\text{H}$  ,  $(6.3 \text{nm} \times 4 \text{m})$  ,  $\text{H}$  ,  $(7.3 \text{nm} \times 4 \text{m})$  ,  $(8.3 \text{nm} \times 4 \text$ L/MONO和 R(阻抗平衡 6.3mmTRS电话插孔), DAMPER(6.3mm 电话插孔,不支持半踏), MIDI IN 和 OUT (MIDI 输入,输 出)接头 , USB B 端口

规格

电源供应: AC 适配器 (DC12V,  $\Leftrightarrow$   $\Leftrightarrow$  )

外型尺寸 (宽 x 深 x 高): 565 × 338 × 92 mm

重量 : 2.9kg

内含物品 : AC 适配器、入门指南

附件 (另售): DS-1H 延音踏板, PS-1 踏板开关, PS-3 踏 板开关

\* 规格和外观如有改良,恕不另行通知。

\* 所有产品名称及公司名称均为其各自所有者的商标或注册商标。

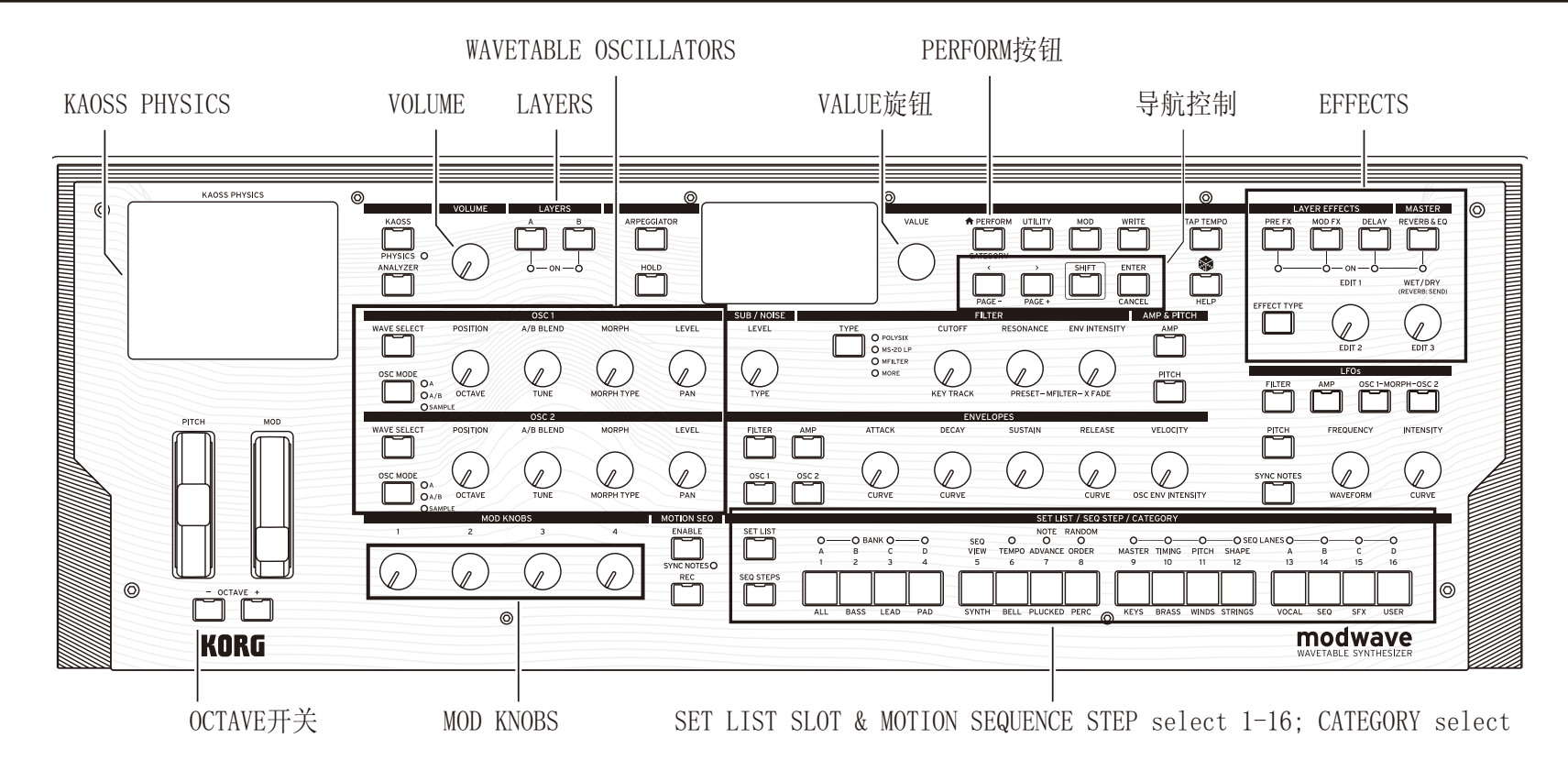

## 框图

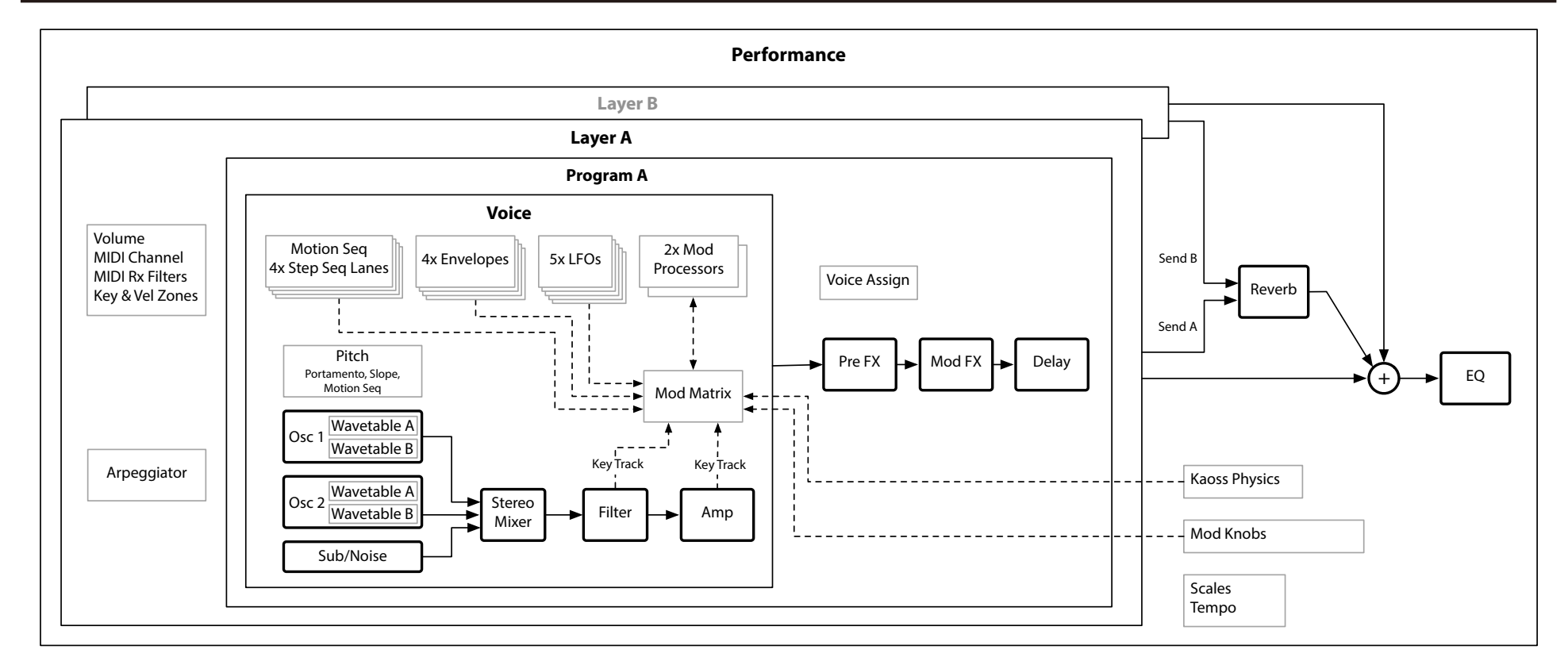

<span id="page-2-0"></span>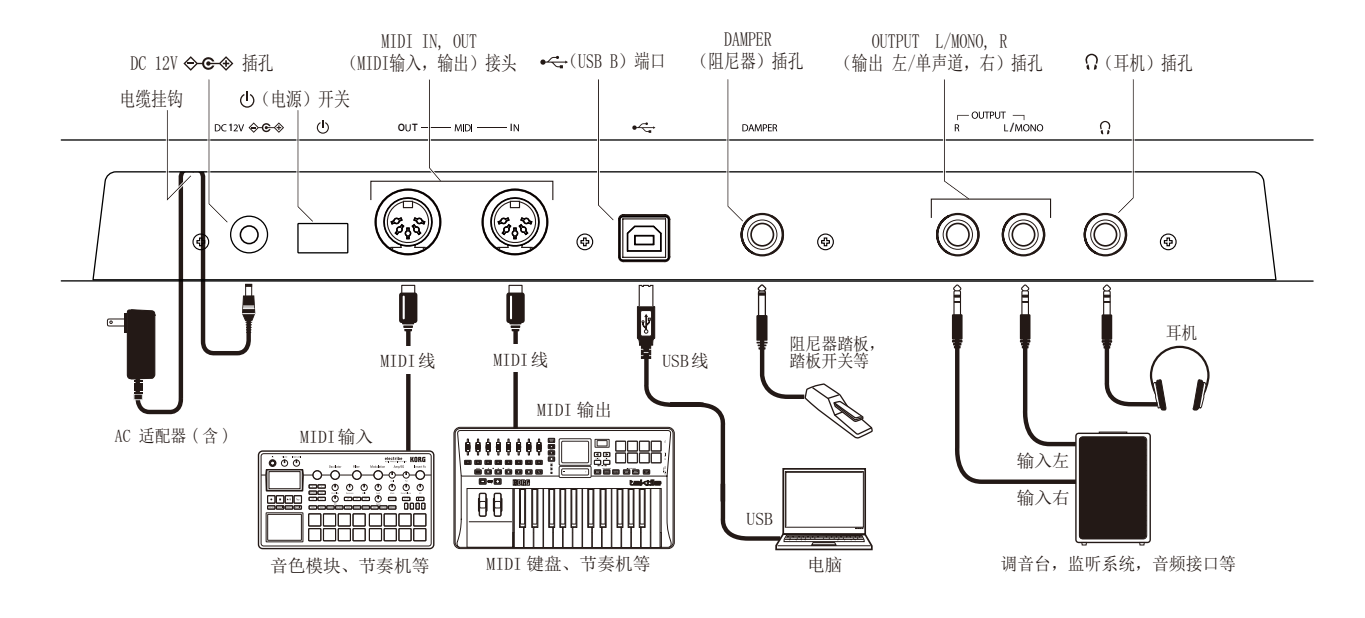

开启modwave

关闭modwave

自动关机

此功能。操作如下:

后,松开电源开关。

打开 / 关闭电源

确保同时关闭 modwave 和所有放大设备(例如有源监听扬声

*1.* 按住后面板的电源开关。显示屏上出现《modwave》徽标

*2.* 打开任何放大设备,例如有源监听扬声器,然后调节其音

*1.* 降低有源监听或其他放大设备的音量,然后将其关闭。 *2.* 按住 modwave 的电源开关,直到显示屏显示《Shutting

默认情况下,经过约四个小时后,modwave 将自动关闭,而 无需使用前面板,键盘或 MIDI 输入。如果需要,可以禁用

*1.* 按下 UTILITY,然后按住 SHIFT,然后按下 >(对于 PAGE+),

*2.* 使用 VALUE 旋钮将《AutoPower-Off》设置为《Disabled》。

直到 Preferences 页面出现在显示屏中。

量。使用 VOLUME 旋钮调整 modwave 的音量。

器)的电源,并关闭所有设备的音量。

Down》,然后释放电源开关。

## 建立连接

#### 连接交流转接头

- *1.* 将随附的交流转接头的 DC 插头连接至背面的 DC 12V 插 孔 modwave 的面板。
- 确保仅使用随附的交流转接头。使用其他交流转接头 可能会引起故障。
- *2.* 连接 DC 插头后,将交流转接头线缠绕到电 缆挂钩上。 从电缆挂钩上拉出电线时,请勿过分用
	- 力。这样做可能会损坏插头。
- *3.* 将交流转接头的插头连接至交流电源插座。
- 确保为交流转接头使用正确电压的交流电源插座。

#### 其他连接

根据您的音频系统连接 modwave。

在进行连接之前,请确保关闭所有设备的电源。进行 连接时,保持通电可能会导致故障或损坏扬声器系统 和其他组件。

OUTPUT L/MONO, R 插孔: 将这些 TRS 插孔连接到调音台、 音频接口、监听系统等。使用 VOLUME 旋钮调节音量。

耳机插孔 : 在此处连接耳机。它带有与 OUTPUT L/MONO 和 R 相同的信号。

DAMPER 插孔 : 连接 Korg DS-1H 弱音踏板或 PS-1/PS-3 踏板开关(单独出售)控制阻尼器功能。踏板极性自动检 测。为此,请确保在连接或打开电源时不踩踏踏板。

MIDI IN, OUT 接头: 使用这些连接器将 modwave 连接到外 部 MIDI 设备以交换 MIDI 消息。确保正确设置了 MIDI 通 道。

USB B端口: 将其连接到计算机以交换 MIDI 信息和数据。

## 选择和播放音色

- *1.* 按下 PERFORM 按钮,必要时再次按下。无论您在系统中 的何处,第二次按下都将始终带您进入带有选定大性能 名称的 Performance 主页。
- *2.* 旋转 VALUE 旋钮或按 ENTER。 出现 Performance Select 弹出窗口,显示音色列表。
- *3.* 旋转 VALUE 旋钮或使用 < 和 > 选择《Performances》。按 住 ENTER 并按 < 或 > 跳过 5。 在列表中滚动时, 您可以 播放音色。
- *4.* 当弹出窗口显示在屏幕上时,按 CATEGORY 按钮 2 (BASS) 至 16 (USER)仅显示特定类别的音色。要再次显示所有音 色,请按下按钮 1 (ALL)。
- 前面板上的类别名称对应于设定清单、程序和多重采 样。对于所有其他类型的数据(波形、运动序列等), 按钮选择列表中的第一个 15 类别。
- *5.* 找到喜欢的音色后,再次按 ENTER(或 SHIFT-ENTER 取 消)。

您还可以在显示屏上显示类别列表。操作如下:

- *1.* 屏幕上显示弹出窗口时,按住 SHIFT 并按 PERFORM。出现 Category Select 弹出窗口。
- 2. 选择所需的类别, 然后按 ENTER。 显示屏返回到 Performance Select 弹出窗口,仅显示所 选类别中的音色。

## 设定清单

设置列表使您可以对演出或项目的设定清单进行分组和订 购。设置列表具有 64 插槽,分为四个组 A ~ D,对应于 MIDI 程序更改消息 0 ~ 63。 请注意,《设置列表》不包含其音色 的单独副本:它们仅指向存储在数据库中的《设定清单》。 要在当前《设置列表》中选择音色:

*1.* 按下 SET LIST 按钮,使其点亮。

*2.* 要选择当前库中的音色,请按按钮 1 ~ 16。 要从其他音 色组选择, 请先按住 SHIFT 或 SET LIST, 然后按 1/2/3/4  $(A/B/C/D)$  选择音色组。按钮  $1 \sim 16$  然后将闪烁。按一 个在新音色组中选择一种音色。

如果使用显示屏选择音色,则 1 ~ 16 按钮将熄灭。要返回 到设置列表,只需再次按下其中一个按钮即可。

您可以存储许多不同的设置列表,并根据需要在它们之间切 换。要选择其他《设置列表》:

- *1.* 按两次 UTILITY,进入 System Setup 页面。
- *2.* 页面顶部是《设置列表》选项。选择此项,然后按 ENTER 或转动 VALUE 旋钮。从这一点来看,选择《设置列表》 的工作原理与选择《Performnce》一样。

#### 将性能分配给设置列表插槽

- *1.* 选择您要分配的效果。
- *2.* 按下 SET LIST 按钮,使其点亮。
- *3.* 按住 WRITE 并按下您要保存的内存。(要选择其他音色组 中的存储器,请在显示屏上调整存储器编号。)
- 4. 按 WRITE, 然后按 ENTER 进行确认。设置列表也将被保 存。如果设定清单组已被编辑,则系统也会提示您将其保 存。

## 导航

按下按钮或旋转旋钮,显示屏将显示相关页面。按住 ENTER 并移动前面板旋钮或按一个按钮即可在显示屏上显示其页 面,而无需更改其值。

SHIFT: 按住 SHIFT 可使用旋钮和按钮的替代功能, 以蓝 色文字标记。对于单手操作,请双击 SHIFT 以打开 SHIFT Hold。再按一次关闭。

ENTER: 这使您可以响应屏幕上的提示,发出命令等。按住 ENTER 并移动 VALUE 可进行较大的值更改。

</>和 PAGE–/PAGE+: 这些是在显示屏中移动的基本控件。 < 和 > 可以通过参数进行光标移动,还可以选择列表中的项 目。按住 SHIFT 以使用 PAGE– 和 PAGE+,这将在显示中 选择页面(由右上角的圆圈显示)。

LAYER A/B: 音色层包含一个程序和琶音器以及一些其他设 置。通过这些按钮选择,前面板一次编辑一个音色层。要打 开或关闭音色层,请按住 SHIFT 并按音色层的按钮, 或直 接双击该按钮。

<span id="page-3-0"></span>(随机): 您可以将整个设定清单组随机化,或者按住 并选择一个部分(例如按 LAYER A 或移动 CUTOFF)以随 机化一个特定的音色的一部分。再次按Sa执行,并按 ENTER 确认。

HELP: 按住 SHIFT 并按S (随机化) 按钮, 显示一组包含快 捷方式和使用提示的页面。

EFFECTS: 每个音色层都有自己的 PRE FX, MOD FX 和 DELAY。SHIFT- 按下或双击按钮以打开或关闭效果。设定清 单有主 REVERB 和均衡器。要编辑均衡器,请按 REVERB&EQ, 然后按 PAGE–。按 EFFECT TYPE 并使用 VALUE 选择不同的 算法。将光标移至《Preset》以选择所选《Type》的型号。 《All》类型(Delay All, Chorus All 等)使您可以从所有 相关算法中选择存储器。

# 调制

#### Kaoss Physics

按住 SHIFT 并按 KAOSS 打开和关闭 PHYSICS。当 PHYSICS 处 于关闭状态时,此打击垫将用作普通的 x/y 控制器。像其他 调制源一样,它可以一次调制任意数量的参数。

PHYSICS 启用时,将启用 Kaoss Physics 虚拟环境。将手指 移到打击垫上,即可将球《投掷》到带有凹凸的《凸点》的 模拟表面上,并可以在两个轴上倾斜。墙壁可以主动增加能 量(例如弹球机)或吸收能量,也可以像老式的街机游戏一 样将其完全清除。选择不同环境的预设或创建自己的预设。 环境的许多方面都可以实时进行调节。

## 使用调制

- 大多数前面板控件和屏幕上的参数都可以进行调制。要添加 新的调制路由:
- *1.* 在显示屏上,选择您要调制的参数。(如果要调制旋钮, 则可以跳过此步骤。)
- *2.* 按住 MOD 并按 >。出现《Add New Modulation》弹出窗口。
- *3.* 要选择调制目标,请移动其前面板控件(例如 CUTOFF) 或按 ENTER 以从步骤 1 中选择参数。
- *4.* 要选择调制源,请移动控制器或 MOD 旋钮,播放一个音符 (用于力度),按下 LFO、包络线或序列通道之一的按钮 A ~ D 或发送 MIDI 控件更改消息。或者,只需按 ENTER, 然后在以下屏幕中手动选择一个调制来源。
- *5.* 按 ENTER 创建调制线路,或按 SHIFT-ENTER 取消。
- *6.* Mods 页面出现,显示新的路由。根据需要设置 Intensity。 您还可以分配一个 Int Mod Source,其值乘以主来源的 值。

## 查看和编辑调制

- *1.* 按 MOD。屏幕将显示当前程序中的所有调制线路,每页显 示一个。
- *2.* 按住 ENTER 并按 < 或 > 滚动浏览不同的路由。
- *3.* 当您看到要编辑的调制路由时,请使用 < 和 > 选择强度, 信号源和强度模数源字段。使用 VALUE 旋钮根据需要进 行编辑。

调制列表可能很长。要仅查看与特定控制器或合成器部分相 关的调制线路,请执行以下操作:

- *1.* 按住 MOD 并按 <。出现《Show In Mod List》对话框。
- *2.* 按下 AMP, PITCH 按钮或所需的包络、LFO、通道或效果。 移动 MOD 旋钮。按住 ENTER 并移动控制器,播放音符(用 于力度)或发送 MIDI 消息。按 WAVE SELECT 表示 Osc 1/2 或 TYPE 表示过滤器。使用屏幕上的列表进行其他选 择,例如按键跟踪或调制处理器。按 ENTER 确认。

#### 该列表将被过滤以仅显示匹配项。

要清除 Show 设置并显示所有调制,请在上面的对话框中按 MOD 或将《Show》设置为《All》。

# 运动顺序

运动序列针对每个音色单独运行。要听到序列,您需要在键 盘上弹至少一个音符。使用 HOLD 按钮握住音符或和弦, 让 您的手腾出来进行旋钮和调制。

ENABLE: 启用此按钮后,只要按住音符,就会播放动感音 序。当它关闭时,《运动序列》会暂停。SYNC NOTES (SHIFT-ENABLE) 使所有音符可以及时播放,尽管由于每个音符的调 制可能还会有变化。

SEQ STEPS: 按下此按钮进入 Motion Sequence 主页, 您可 以在其中选择 Motion 序列预设。定时、音高、Shape 和四 组 Step Sequence 值分成《通道》。请参见按钮 9 ~ 16 上 方的 LED。 要选择其他通道,请按住 SHIFT 并按其按钮。 您还可以选择并保存各个通道的预设。要查看通道的动画概 览,请按住 SHIFT 并按 5 (SEQ VIEW)。

当 SEQ STEPS 按钮点亮时,按钮 1 ~ 16 选择当前运动序列 通道中的步骤。

每个通道最多有 64 个步骤。由于只有 16 按钮, 因此可以通 过四个库访问 64 步骤: A1 ~ A16, B1 ~ B16, C1 ~ C16 和  $D1 \sim D16$ 。 要从其他音色组选择, 请先按住 SHIFT 或 SEQ STEPS,然后按 1/2/3/4 (A/B/C/D) 选择音色组。1 ~ 16 按 钮将闪烁。按一个以选择新音色组中的步骤。

TIMING: 此通道控制每个步骤的持续时间。持续时间可以使 用时间或节奏值,由 TEMPO 开 / 关控制。默认值为常规 16 音符,但您可以输入复杂的节奏或时间序列。

SHAPE: Shape 通道在定时步长上创建轮廓。它会影响音高 通道或任何步进音序器通道(《Use Shape》)。

NOTE ADVANCE: 启用此选项后,设定清单的每个音符将使初 始步长增加 1。尝试与琶音器一起使用!

RANDOM ORDER: 启用此选项后,每次循环重复时,步骤将以 不同的顺序播放。

#### 记录

要将旋钮的运动记录到序列通道中,请按 REC, 选择 Seq Lane  $A \sim D$  (按钮  $13 \sim 16$ ), 然后按照屏幕上的说明进行 操作。每个通道只能录制一个旋钮。

要记录音高序列,请按 REC,选择 Pitch 通道(按钮 11), 然后按照屏幕上的说明进行操作。请注意,这使用的是逐步 录制,而不是实时录制。

#### Sound Librarian

modwave Sound Librarian 允许您杳看和组织 Mac 或 Windows 上的数据计算机,并在 modwave 与计算机之间来回 传输音色数据。您也可以导入自己的波表。有关更多信息, 请从 www.korg.com 下载音色库及其文档。

# 保存音色

带有两个层的设定清单是选择、编辑和保存音色的主要方 式。虽然可以保存程序,运动序列和运动序列通道以及 Kaoss Physics 设置,但不必这样做: 所有数据都包含在设定清单 中。同样,将这些数据类型中的任何一种加载到设定清单中 时,都会在设定清单中创建数据的新副本。任何编辑只会影 响设定清单内部的本地副本,而不会影响原始数据。这使您 可以自由编辑,而不必担心会影响其他音色。要比较设定清 单组的编辑版本和保存版本,请按住 ENTER 并按 WRITE。 保存:

- *1.* 按下 WRITE 按钮。Write 页面的顶部显示了要写入的数 据类型。默认情况下,它设置为 Performance。要选择其 他数据类型,请按住 WRITE 并按 LAYER A/B 或 SEQ STEPS 之类的按钮,或在显示屏中选择类型。
- *2.* (可选)将光标定位到名称,然后按 ENTER。这将打开文 本编辑页面。使用 < 或 > 来回移动,使用 VALUE 更改所选 字符。SHIFT 更改字符集。完成后按 ENTER。
- *3.* 要覆盖现有音色,请按 WRITE。请注意,更改名称不会自 动创建新副本!要制作新副本并保持现有音色不变,请 按 SHIFT-WRITE。无论哪种方式, 请按 ENTER 确认, 或 按 SHIFT-ENTER 取消。

出厂音色可能具有写保护,在这种情况下,只能使用 《save new》。

保存数据时,切勿关闭电源。这样做可能会破坏内部 数据。